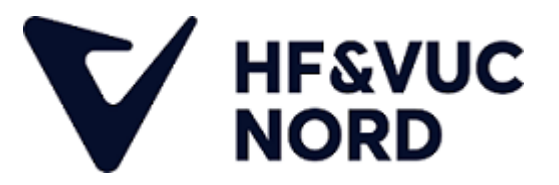

## **Selvstuderende**

Som selvstuderende vil din underviser dele det team, som du skal tilgå med din VUC-mail. For at tilgå din VUC-mail skal du starte med at sende en SMS til: **2526 6995** med teksten **kodeord**.

Efter du har sendt SMS'en og modtaget dit VUC-brugernavn og kode, så skal du gå ind på **Google** og søge på **Download Teams** eller klikke på dette [link.](https://www.microsoft.com/da-dk/microsoft-teams/download-app?market=dk) Inde på siden vælger du at downloade den Teams version, som hedder til Teams til **arbejde eller skole**.

Når Teams er downloadet, installerer du det blot ved at dobbeltklikke på filen, som du har hentet og herefter skal vi logge på Teams.

For at logge på skal vi bruge det brugernavn og kodeord, som du har fået ved at sende en SMS tidligere. Så hvis dit brugernavn f.eks. er **123456,** så skal du indtaste følgende i brugernavnsfeltet på Teams: **123456@k.hfvucnord.dk** og så indtaster du selvfølgelig kodeordet fra SMS'en i kodeordsfeltet, som vist på billedet her.

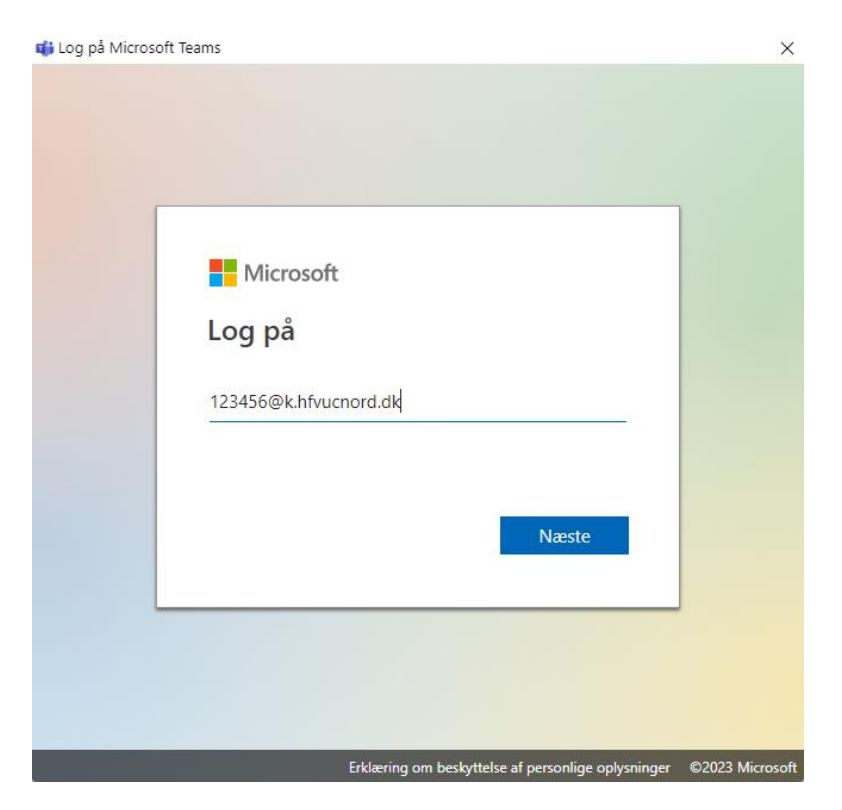

Efter du er logget ind, skulle der gerne ligge det Team, som din underviser har delt med dig.